# How to Register with Shopping Cart

**After your Advising appointment, you can use or have already used "Schedule Planner" to create a schedule. Once you have sent your preferred scheduled to selfservice you can register using the shopping cart option.** 

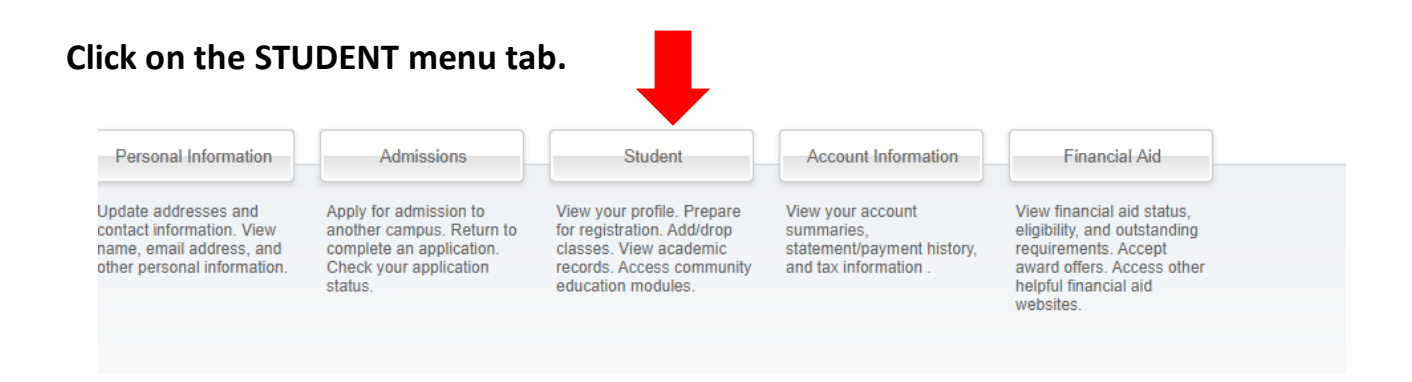

## **From here, you will need to click on the "REGISTRATION" tab.**

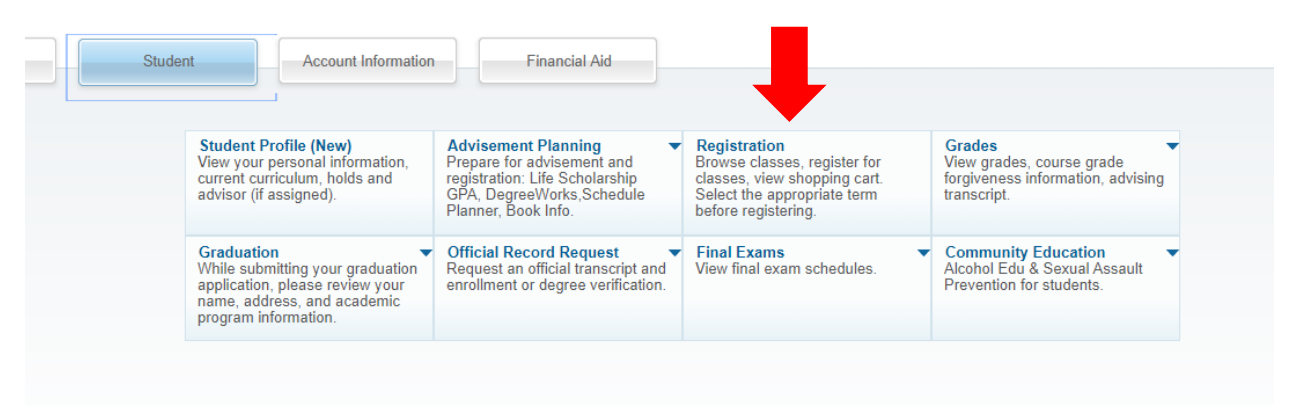

## **Click on "Register for Classes"**

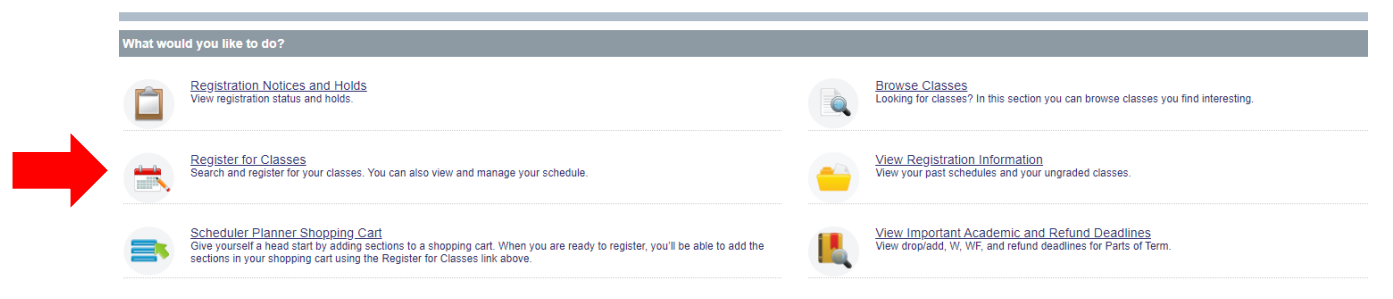

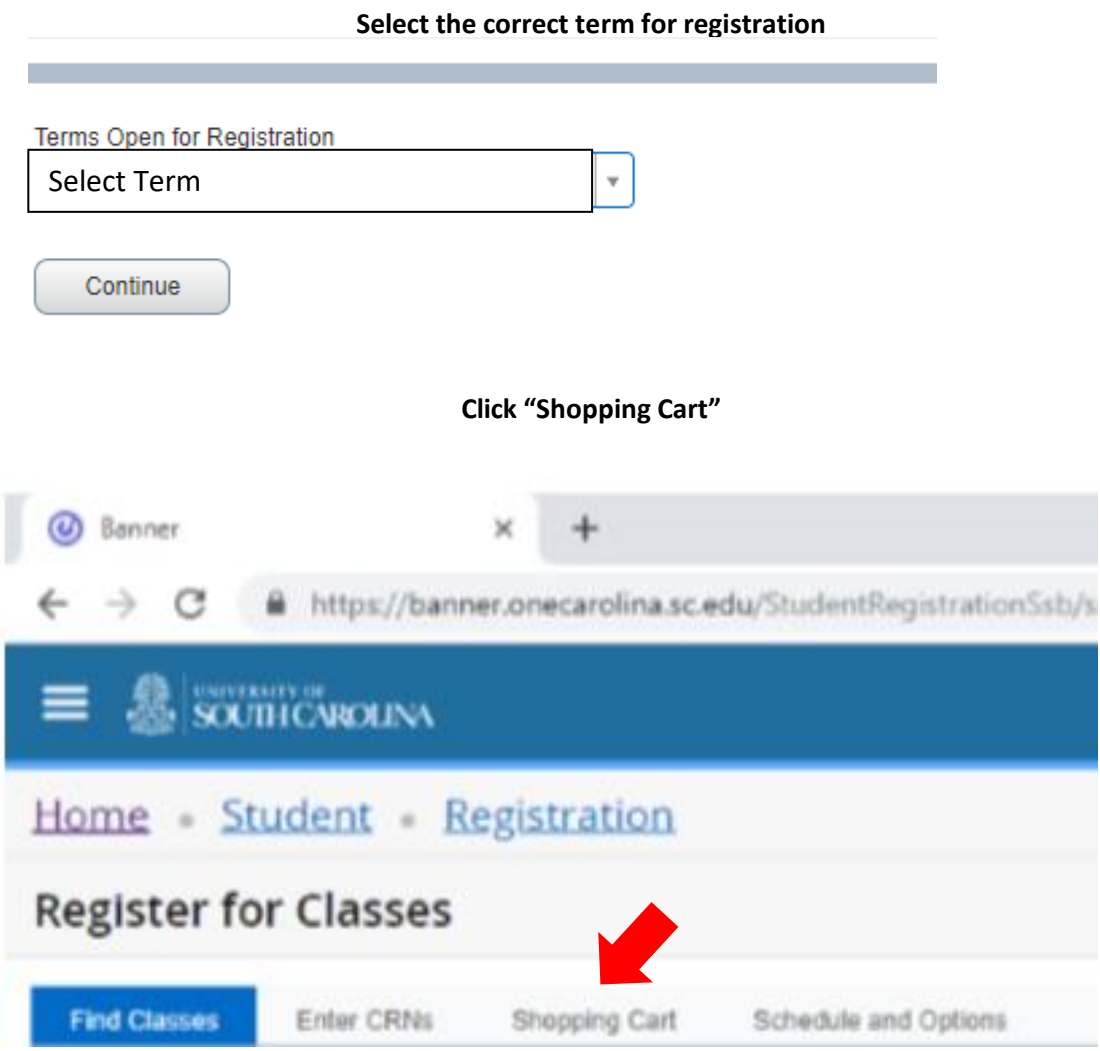

#### **Your courses will show in Registration Summary as PENDING**

### **\*\*\*\*\* YOU HAVE NOT FINISHED REGISTERED YET \*\*\*\*\***

#### **Click the SUBMIT button!**

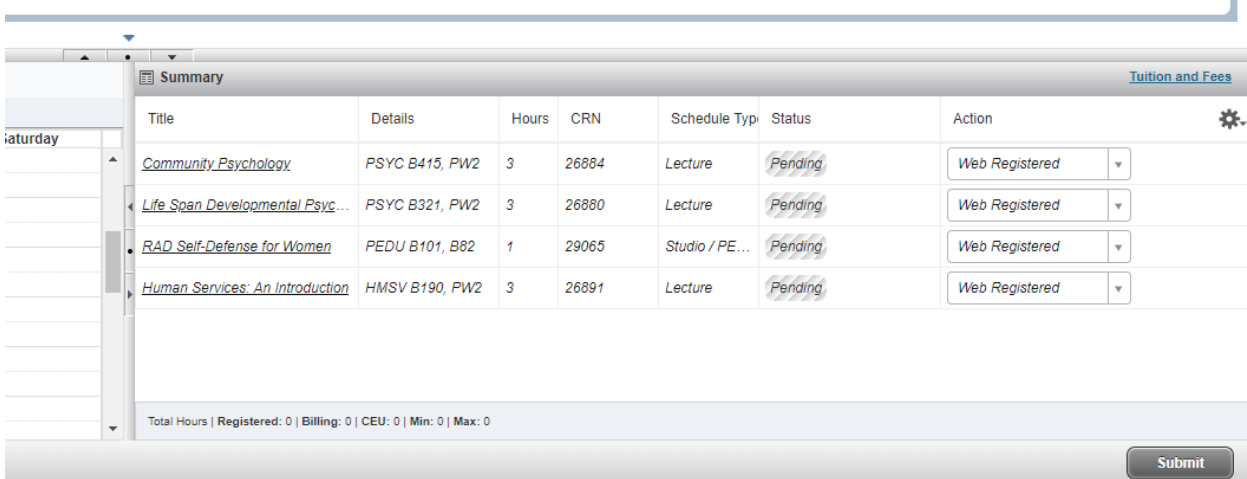

## **After submitting, your registered courses will change to "Registered".**

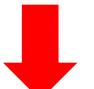

## **Any errors preventing registration will display in red. Find a new section/time or replacement course using "Find Classes"**

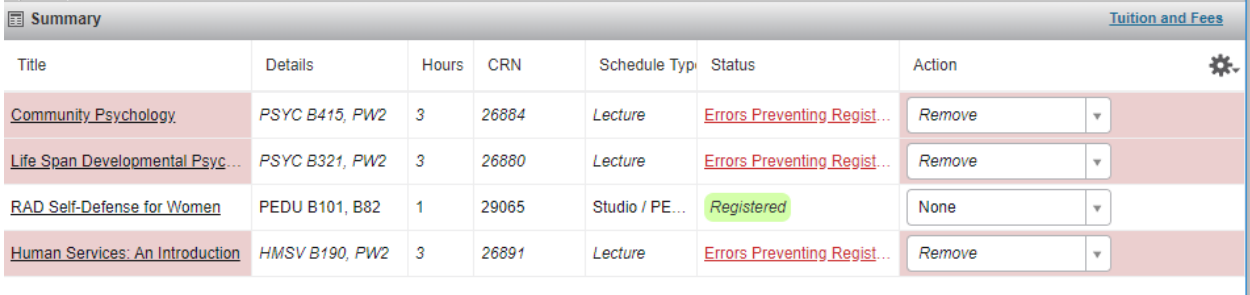